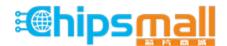

Chipsmall Limited consists of a professional team with an average of over 10 year of expertise in the distribution of electronic components. Based in Hongkong, we have already established firm and mutual-benefit business relationships with customers from, Europe, America and south Asia, supplying obsolete and hard-to-find components to meet their specific needs.

With the principle of "Quality Parts, Customers Priority, Honest Operation, and Considerate Service", our business mainly focus on the distribution of electronic components. Line cards we deal with include Microchip, ALPS, ROHM, Xilinx, Pulse, ON, Everlight and Freescale. Main products comprise IC, Modules, Potentiometer, IC Socket, Relay, Connector. Our parts cover such applications as commercial, industrial, and automotives areas.

We are looking forward to setting up business relationship with you and hope to provide you with the best service and solution. Let us make a better world for our industry!

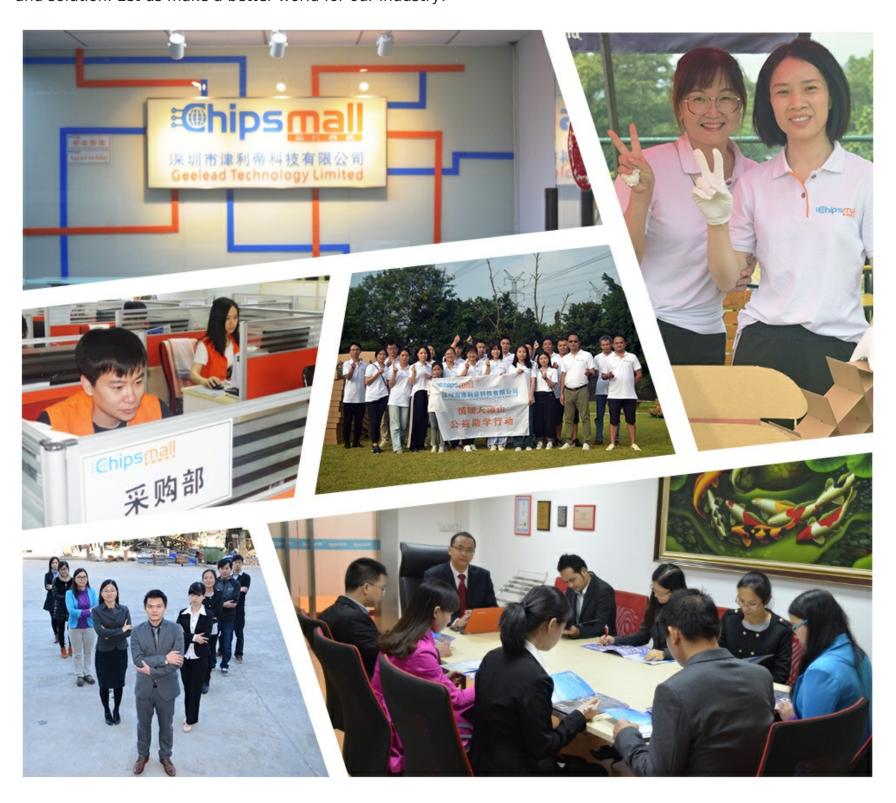

### Contact us

Tel: +86-755-8981 8866 Fax: +86-755-8427 6832

Email & Skype: info@chipsmall.com Web: www.chipsmall.com

Address: A1208, Overseas Decoration Building, #122 Zhenhua RD., Futian, Shenzhen, China

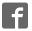

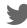

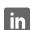

# **Getting Started Guide**

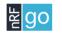

**Development Kit** 

nRF24LU1+

nRF24LU1P-FxxQ32-DK

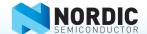

### 1. Register at www.nordicsemi.com and download all kit software and documentation

- 1. Go to www.nordicsemi.com
- 2. Log in to your MyPage account (or create an account first if you don't already have one).
- 3. Select My Products from the left menu.
- 4. From the Add Product list, select nRF24LU1+ Development Kit.
- 5. Click Add.
- Click the **Downloads** link in the **Overview, My Products table.** Available documentation and software are listed on the **Downloads** tab.
- 7. Below **Software** click **nRFgo Studio** and run the install file.
- 8. The software will be available from your Windows **Start** menu.

#### 2. Plug in the radio module

Plug the nRF2726 or nRF2727 nRFgo module into the nRF module socket on an nRFgo Starter Kit Motherboard (sold separately).

Make sure switch S1 on nRF2726/nRF2727 is set to VTG.

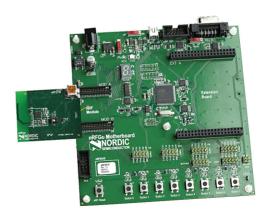

## 3. Connect Starter Kit Motherboard

Connect the nRFgo Starter Kit Motherboard to an available USB port on your computer using a USB cable.

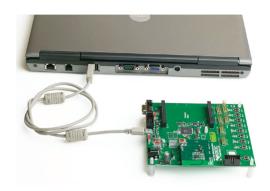

#### 4. Power On

- 1. Turn the **S8** switch on the nRFgo Motherboard to **VBUS.**
- 2. Turn the **S9** switch on the nRFgo Motherboard to **On.**
- 3. The **VTG** and **VCC** LEDs will light up green.

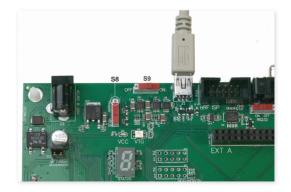

#### 5. Start nRFgo Studio

- From the Windows Start menu on your computer go to All Programs Nordic Semiconductor nRFgo Studio.
- The connected nRFgo Development
   Kit is found at Board 0 ->

  <Module nRF24LU1+ PCB/SMA> in the
   nRFgo Studio Device Manager.

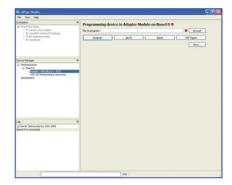